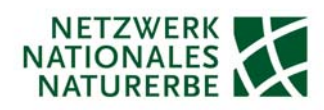

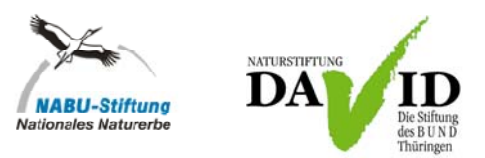

# **LieMaS-Nutzertreffen**

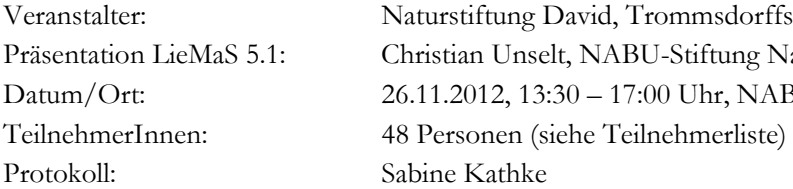

sdorffstr. 5, 99084 Erfurt ung Nationales Naturerbe r, NABU-Bundesgeschäftsstelle Berlin

## **Allgemeines**

- Bitte beachten Sie immer: LieMaS ist eine flurstücksbezogene Datenbank auf Basis von Access. Dabei ist jedem ALK-Code genau ein Flurstück zugeordnet und umgekehrt.
- LieMaS ist ab Windows 2000 und Access 2000 aufwärts in der 32-Bit-Version getestet und funktionstüchtig. 64-Bit-Versionen funktionieren nicht.

*.*

- Wichtiger Hinweis zur Daten-Migration auf die aktuelle LieMaS-Version: Generell dürfen keine Änderungen an den Tabellen der LieData.mdb vorgenommen werden, da sonst eine vollständige und fehlerfreie, weitgehend automatisierte Daten-Migration nicht gewährleistet werden kann! Für eine manuelle Daten-Migration werden entsprechende Kosten berechnet. Zur Datenmigration soll die LieData.mdb als gezippte Datei (wichtig!) an Christian Unselt (Christian.Unselt@NABU.de) gesendet werden. Die NABU-Stiftung Nationales Naturerbe führt die Migration kurzfristig durch und sendet die Daten in der neuen Version zurück. Zwischenzeitlich sollten natürlich keine Änderungen an den Daten vorgenommen werden.
- Unter www.LieMaS.de wird nach vorheriger E-Mail ab Mitte Dezember die Version LieMaS 5.1 (LieMaS.mdb + LieData.mdb), die zugehörige Verknüpfungsdatei für die GIS-Anbindung (ArcMap.mdb) sowie die Kurzanleitung für die GIS-Verknüpfung und die ersten Schritte in LieMaS bereitstehen. Zudem wird eine "Dummy-Version" von LieMaS 5.1 zum Testen der Funktionen bei gefüllter Datenbank zur Verfügung gestellt. Ab sofort werden die Protokolle der LieMaS-Nutzertreffen auch zum Download angeboten, da dort vielfältige Hinweise zur Nutzung von LieMaS enthalten sind.
- Auf LieMaS kann bei der täglichen Arbeit von verschiedenen Arbeitsplätzen/Rechnern aus zugegriffen werden. Dazu muss die LieData.mdb auf einem Server oder Internetspeicher bereitgestellt werden und die LieMaS.mdb muss auf dem lokalen PC gespeichert und beim ersten Öffnen mit der LieData verknüpft werden. Ebenso muss die ArcMap.mdb lokal auf dem PC im gleichen Ordner wie die LieMaS.mdb gespeichert werden.
- Unter http://www.stifter-helfen.de/foerderkriterien/esri können Förderanträge von gemeinnützigen Organisationen für eine Jahreslizenz von ESRI ArcGIS gestellt werden. Es wird für eine Lizenz lediglich eine Verwaltungsgebühr erhoben.
- Mit dem ArcGIS for Home Use Programm kann ebenfalls gegen eine Verwaltungsgebühr eine Jahreslizenz von ESRI ArcGIS für den nicht-kommerziellen Bereich erhalten werden (siehe http://esri.de/products/arcgis/arcgis-for-homeuse/index.html).
- Ab ESRI ArcGIS 10 können über den Button Daten hinzufügen im Unterpunkt Grundkarte hinzufügen BING-Luftbilder, Straßenkarten etc. in das GIS eingeladen und kostenfrei

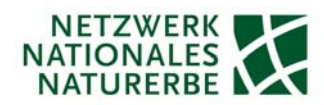

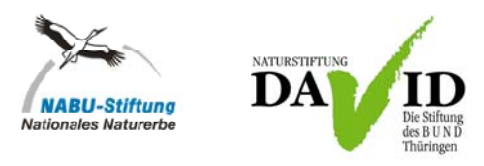

genutzt werden. Für den Druck ist die Lizenzbestimmung von ESRI bzw. Microsoft zu beachten(http://resources.arcgis.com/de/help/arcgisonline/#/na/010q0000001p000000/).

*.*

Datei Bearbeiten Ansicht Lesezeichen Einfügen Auswahl Ge  $-12 - 5$ Grundkarte hinzufügen... **BH** Daten aus ArcGIS Or 999919

# **TIPPS & Hinweise zur LieMaS-Nutzung**

## **1. Flurstücksübersicht**

- a) Eigentum
	- Die Angaben zum Eigentümer des Flurstücks werden, wie alle Personen- bzw. Organisationsdaten, über das Formular *Adressverwaltung* gepflegt. Wählen Sie die Angabe des Kürzels im Formular *Adressverwaltung* am besten so, wie es häufig in von Ihnen verwendeten Listen, Verträgen etc. bzw. umgangssprachlich genutzt wird. Über das Kürzelfeld wird in vielen Pulldown-Menüs ein Adressdatensatz ausgewählt. Definieren Sie bei der Eingabe der Adressdaten eine Funktion, z.B. Eigentümer. Nach diesen Funktionen kann in Berichten oder Formularen gefiltert werden.
- b) Kauf/Verkauf
	- Ein Flurstückstausch wird in LieMaS idealerweise über einen Verkauf mit der Vertragsart "Tausch", bzw. Kaufvertrag mit Vertragsart "Tausch", jeweils unentgeltlich, abgebildet. Auch Änderungen durch die Flurneuordnung können so abgebildet werden, indem die entsprechende Vertragsart definiert wird. Entsprechend sollten Flurstücke, die in Flurneuordnungsverfahren untergehen "verkauft" und die neu entstehenden "gekauft" werden.
	- Kaufentwürfe können bereits bei der Kaufvorbereitung abgelegt werden. Kommt der Kaufvertrag zustande, können die Daten direkt in die Kaufvorgänge übernommen werden. Hierbei empfiehlt es sich nach Übernahme der Daten den Entwurf zu löschen.
	- Aus den Entwurfsvorgängen heraus kann mit Hilfe des Buttons **die Übersicht** *Vertragsentwürfe* geöffnet werden. Somit kann regelmäßig kontrolliert werden, wo ggf. der Stand der Dinge nachzufragen ist.
	- Es wird empfohlen bei den Entwurfsvorgängen auch eine Zuordnung zu *Projekten* vorzunehmen. Ist beispielsweise das Projekt "NNE" für die Flurstücke des Nationalen Naturerbes angelegt, kann entsprechend nach ihnen in Berichten und Datenanalysen gefiltert werden.
	- Die Bemerkungsfelder können zum Dokumentieren von wichtigen Gesprächsinformationen genutzt werden.
- Werden die Erwerbskosten zu allen Flurstücke exakt geführt, dann können diese Informationen auch dem Wirtschaftsprüfer für das Anlagevermögen vorgelegt werden. Dies wird bereits von der NABU-Stiftung Nationales Naturerbe so praktiziert.
- c) Nutzung/Pacht
- In der Regel ist es sinnvoll eine Änderung der Nutzungsart zu protokollieren. Dafür hat LieMaS eine Protokoll-Funktion vorgesehen. Dies empfiehlt sich auch für die NNE-Flächen, um so die Flächenhistorie abzubilden – beispielsweise zur Umsetzung der NNE-Leitbilder oder um die mit der Übertragung der Flächen übernommenen Pachtverträge

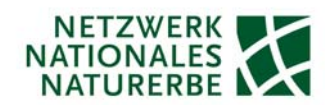

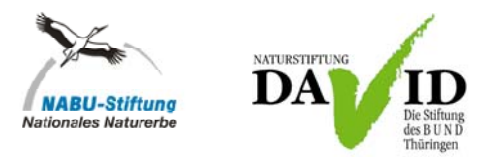

darzustellen. Damit könnte der Berichtspflicht dem Bundesamt für Naturschutz (BfN) gegenüber Rechnung getragen werden.

*.*

- Über die Pachtverträge lassen sich alle Verträge mit Rechten Dritter abbilden. Hierzu muss entsprechend die Vertragsart (z.B. Jagd oder Grunddienstbarkeit) im angegliederten Unterformular definiert werden.
- Die Vertragsarten lassen sich in LieMaS selber definieren.
- Die Verlaufsintervalle von Pachtverträgen können über die Verlängerungsfunktion automatisch verlängert werden. Der Pachtverlauf mit Folgeverträgen bzw. Vertragsänderungen wird unter *Zahlungen und Verlauf* abgebildet. Bei der Vertragsverlängerung können auch weitere Flurstücke dem Vertrag zugeordnet werden

bzw. entfernt werden. Durch Doppelklicken auf den Pfeil  $\overline{\mathbf{a}}$  im unteren Teil des Formulars *Zahlungen und Verlauf* kann eine Übersicht zu den Fälligkeiten der Pachtverträge geöffnet werden.

- Pachtverträge mit einer Personengemeinschaft, die im Hintergrund als wirtschaftliche Gemeinschaft agiert und in der Öffentlichkeit als getrennte Personen/Unternehmen auftritt, lassen sich in LieMaS über das Formular *Pächtergemeinschaft* erfassen.
- Sind auf einem Flurstück mehrere Pächter vertreten, so lässt sich das nur über die entsprechende Anzahl an Verträgen abbilden.
- Es erfolgt eine Überprüfung der Katasterfläche mit der Pachtfläche. Weicht die Pachtfläche von der Katasterfläche ab, wird dies durch farbige Hinterlegung betont.
- d) Gebiet/Projekt
	- Hier können Flurstücke zu verschiedenen Gebieten/Projekten zugeordnet werden, nach denen wiederum in Berichten gefiltert werden kann. Beispielsweise kann das Nationale Naturerbe als drei verschiedene Projekte erfasst werden: NNE unentgeltlich, NNE Restund Splitterflächen sowie Kauf zu NNE-Arrondierung.
- e) Verkehrssicherung/Protokolle
- Wird die Verlängerungsfunktion für die Verkehrssicherungsprotokollierung genutzt, so wird für alle zugeordneten Flurstücke das Protokoll verlängert.
- f) Flächendarstellung
- Um die vorhandenen Flurstücke in LieMaS über Google Earth anzeigen lassen zu können, müssen Sie die Shape-Datei mit den Flurstücken mit Hilfe des Importassistenten nach LieMaS importieren. Dazu muss in der Attributtabelle des Shapes der ALK-Code des in LieMaS enthaltenen Flurstückes enthalten sein. Das Shape muss die WGS84-Projektion besitzen, darf keine Höhen-Daten enthalten und der Dateiname darf max. 8 Zeichen lang sein.

#### **2. Stammdaten**

- a) Organisationsdaten
	- Im Formular *Adressverwaltun*g werden bestehende Verträge, die einer Person zugeordnet wurden, angezeigt. Diese können durch Doppelklick auf den Datensatzmarkierer geöffnet werden.
	- Über das Fernglas können Informationen zu allen Feldern im Formular gesucht werden.

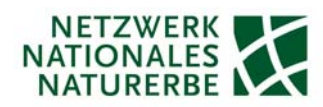

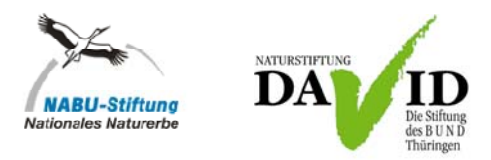

- Mit den Button können Adressdaten kopiert werden und über *STRG + V* z.B. in Word eingefügt und so zur Versendung von Briefen genutzt werden.

*.*

# **3. Datenanalyse**

## a) Berichte

- Eigene Abfragen müssen immer mit qry\_user beginnen damit diese in der Liste der eigenen Auswertungen auftauchen. Die einmal erstellten Abfragen können auch zukünftig genutzt werden. Zum Erstellen der eigenen Abfragen sind Access-Kenntnisse notwendig.
- Zudem sind grundsätzlich benutzerdefinierte Tabellen (tbl\_user), benutzerdefinierte Formulare (frm\_user) und benutzerdefiniert Berichte (report\_user) möglich.
- In der Berichtsverwaltung ist ein neuer Bericht, der bei entsprechender Einarbeitung der Daten, ggf. dem BfN zur Berichtspflicht über flächenbezogene Einnahmen und Ausgaben der NNE-Flächen genügen sollte. Darin enthalten sind u.a. die Kauf- und Pachtverträge nach Kostenarten aufgetrennt. Christian Unselt wird den entsprechenden Bericht aus LieMaS für die NABU-Stiftung Nationales Naturerbe im Januar 2013 an das BfN senden. Zudem wird empfohlen auch die für die Flächenverwaltung und -betreuung/-entwicklung angefallen NNE-bezogenen Personalkosten dem BfN zu übermitteln.
- Auf der letzten Seite eines jeden Berichtes stehen die Hinweise zur Erstellung/Berechnung des Berichtes.
- Berichte können in Excel exportiert werden. Dies kann aus dem erstellten Bericht heraus über die Task-Leiste über Datei > Exportieren > Excel erfolgen. Es öffnet sich ein Export-Assistent.

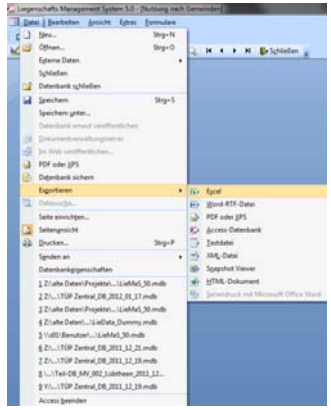

- Alternativ kann der geöffnete Bericht mit Hilfe der über die Word- bzw. Excel-Symbole in

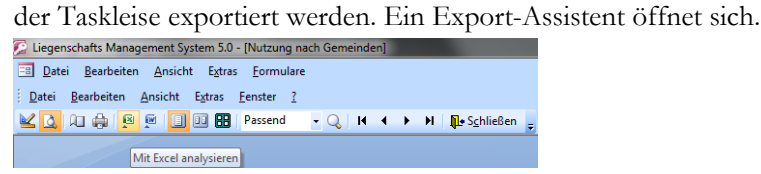

# **Neuerungen in LieMaS 5.1**

- **1. Flurstücksübersicht** 
	- a) Kopf der Flurstücksübersicht

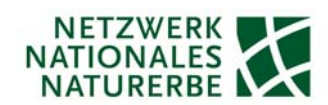

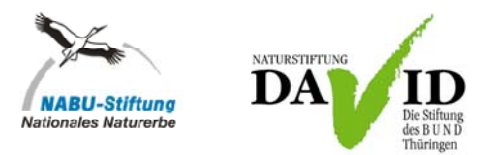

- Die Angaben zum Flurstückseigentümer, zur Acker-/Grünlandzahl (Felder *AZ* bzw. *GZ*) und ob vorhandene Restriktionen (bspw. wurde bereits eine Verpachtung der Fläche mündlich zu gesagt) bestehen, werden im Kopf der Flurstücksübersicht erfasst.

*.*

- Ampelkennzeichnung für Eigentum: grün = eigener Besitz (wenn die eigene Organisation als Standardwert eingegeben wurde); orange = Fremdbesitz.

#### b) Grundbuch

- Alle Angaben aus dem Grundbuch, die in den Versionen LieMaS 5.0 und älter im Formularkopf angegeben wurden (Amtsgericht, Grundbuchamt, Grundbuch von, Grundbuchblatt, lfd. Nr., Art und Lage*)*, erscheinen jetzt im neuen Formular *Grundbuch*.
- Die Verknüpfung zu ESRI ArcGIS wird im Formular *Grundbuch* über die folgenden Buttons vorgenommen:

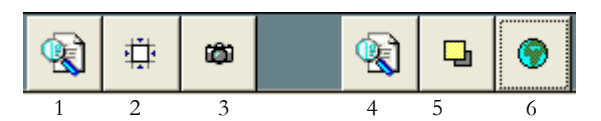

- 1. Synchronisation von ArcMap durch LieMaS
- 2. Manuelle Synchronisation von ArcMap
- 3. Überwachung aktivieren
- 4. Synchronisation von LieMaS durch ArcMap
- 5. LieMaS-Fenster im Vordergrund halten 6. ArcMap überwachen

# c) Kauf/Verkauf

- Im Formular *Kaufvertragsübersicht* wurde eine Ampelkennzeichnung eingefügt: grün = KV abgeschlossen (alle Flurstücke übertragen oder endgültig nicht übertragbar); rot  $=$  KV noch (min. ein Flurstück) offen.
- d) Nutzung/Pacht
- Kontrollkästchen "Pachtvertrag abgeschlossen Ja/Nein".
- Kontrollkästchen "Lastschrift Ja/Nein".
- Kontrollkästchen zur Kennzeichnung, ob es (noch) ein übernommener Vertrag oder (schon) ein eigener Vertrag ist.
- Neues großes Formular *Bemerkungen* im Formular *Pachtverträge*.
- Im Formular *Verlauf und Zahlung* ist über den Button <sup>1</sup> das neue Modul zur Überprüfung der Zahlungen verfügbar.
- Im Formular *Pachtverträge* mit Darstellung der Flurstücksliste: Ampelkennzeichnung, wenn andere Flächengröße als Katasterfläche.
- Rote Warnmeldung für Vertragsarten, die in der Referenzliste per Häkchen als zu überwachen markiert sind.
- Google Earth-Symboltaste, die alle im Pachtvertrag erfassten Flurstücke anzeigt.
- Endlosliste mit Pachtverträgsübersicht bleibt stehen, auch wenn parallel Formulare mit einzelnen Pachtverträgen offen sind.
- e) Biotope
- CSV-Importmodul, mit dem als Text-Datei (.csv) abgespeicherte Dateien aus der GIS-Verschneidung von Flurstücks- und Biotoptypen-Shape in LieMaS importiert werden.

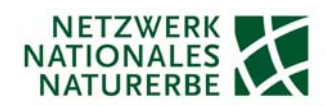

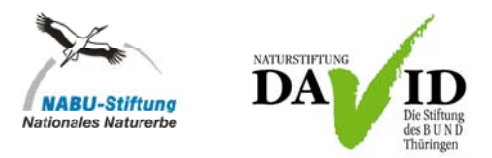

Voraussetzung ist, dass die CSV-Importdatei für die entsprechenden Flurstücke den ALK-Code, Angaben zum Biotoptyp und die Flächengröße enthält.

*.*

- f) Naturschutz
- Bei den Schutzgebieten in der Anzeige der Endlosliste wurde die Kategorie als Auswahlliste entfernt. Die Kategorie wird mit dem Schutzgebietsname erfasst und nachrichtlich angezeigt.
- Für die Betreuungsvereinbarung kann über die Link-Funktion der Pfad auf einen ausgewählten Ordner gespeichert werden.
- CSV-Importmodul, mit dem als Text-Datei (.csv) abgespeicherte Dateien aus der GIS-Verschneidung von Flurstücks- und Schutzgebiets-Shape in LieMaS importiert werden. Voraussetzung ist, dass die CSV-Importdatei für die entsprechenden Flurstücke den ALK-Code, Angaben zum Schutzgebiet und die Flächengröße enthält.
- g) Gebiet/Projekte
	- Formular wurde in *Gebiet/Projekte* umbenannt.
	- Bemerkungs-Feld jeweils für Gebiet und Projekt; in den Stammdaten zu bearbeiten.
	- Link-Möglichkeit jeweils zum Dateiordner der Fläche und des Projektes.
- h) Verkehrssicherung/Protokolle
- Link-Funktion zum Dateiordner, mit der die verschiedenen Protokolle zur Überprüfung der Verkehrssicherungspflicht aufgerufen werden können.
- Möglichkeit Hyperlinks in das Bemerkungsfeld einzufügen.
- Die Laufzeit beim Protokoll zur Verkehrssicherheit kann in monatlichen Intervallen frei festgelegt werden.
- i) Flächendarstellung
- Bei den Grafikdateien kann über die Link-Möglichkeit auf einen Ordner mit Bilddateien zugegriffen werden.

#### **2. LieMaS und GIS-Tool**

- Neue GIS-Anbindung über die ArcMap.mdb (siehe oben).

#### **3. Buchhaltung**

- a) Laufende Rechnungen
	- Bei der Zuordnung der *Laufenden Rechnung* wurden vielfältige Filtermöglichkeiten

bereitgestellt. Diese können mit dem Button <sup>a</sup>usgewählt werden.

- b) Validierung
	- Bereitstellung eines Filters mit Häkchen, sodass alle Paare der Validierung angezeigt werden oder bereits geprüfte Paare ausgeblendet werden können.

#### **4. Flächenbewirtschaftung**

- Das Formular wurde neutraler gestaltet, sodass es sich für vielfältigere Anwendungen eignet.

#### **5. Stammdaten**

a) Organisationsdaten

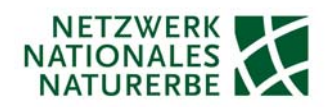

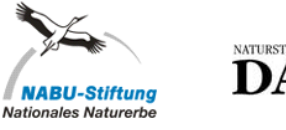

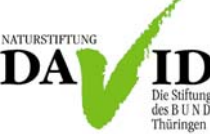

- In der Adressverwaltung wurde ein Bemerkungsfeld eingefügt.

# **6. Datenanalyse**

- a) Laufende Rechnungen
- Die Gliederung wurde erweitert, sodass auf der ersten Ebene Jahr, Projekt, Gebiet und dann Rechnungsart wählbar sind.

*.*

- Es ist auswählbar, ob Details (Flurstücke) in der Analyse angezeigt werden.

## b) Berichte

- Es wurden zahlreiche neue Berichte auf Nutzerwünsche hin eingefügt.
- Es wurden neue Abfragen als eigene Auswertungen bereitgestellt.
- Es gibt einen neuen Button *Berichtsverwaltung* mit dem die in den Berichten angezeigten Daten individuell zusammengestellt werden können.

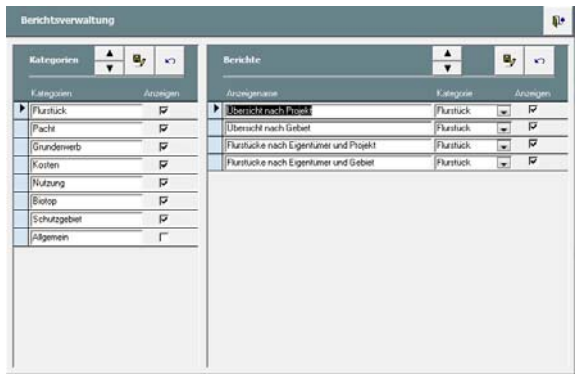

# **Ausblick**

- Künftig soll LieMaS in kleineren Schritten überarbeitet werden. Wahrscheinlich wird bereits im 1. Halbjahr 2013 eine neue LieMaS-Version erstellt.
- Die NABU-Stiftung Nationales Naturerbe wird für die Version LieMaS 5.2 eine Überarbeitung des Hauptformulars *Flächenbewirtschaftung* vornehmen, um es künftig als vollwertiges Planungsmodul nutzen zu können. Zudem soll es ein Modul zur Vergabe von Benutzerrechten (Lesen/Bearbeiten etc.) geben.
- Weitere Wünsche für LieMaS 5.2 sind die Abbildung von Grunddienstbarkeiten in Berichten, ein Bericht zu Betreuungsvorgängen, die Möglichkeit laufende Rechnungen quartalsweise und nach Projekten gegliedert auszuwerten (idealerweise Übersicht auf einer Seite), weitere Möglichkeiten Daten über CSV-Schnittstellen zu importieren, eine Ordner-Verlinkungsfunktion für Kaufverträge.
- Das nächste LieMaS-Nutzertreffen wird voraussichtlich im Herbst 2013 stattfinden. Zudem wird anhand der Rückmeldungen aus dem Fragebogen die Anpassung des zukünftigen Angebotes zu LieMaS geprüft.

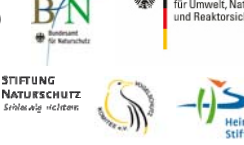